# **1.1 Die Excel-Arbeitsoberfläche - Schnellübersicht**

*Bild 1.1 Die wichtigsten Elemente der Excel-Arbeitsmappe*

Die Excel-Arbeitsoberfläche und die Elemente einer Arbeitsmappe dürften Ihnen bereits bekannt sein. Daher werden an dieser Stelle nur kurz die wichtigsten Begriffe vorgestellt, die in der Folge auch im Buch verwendet werden.

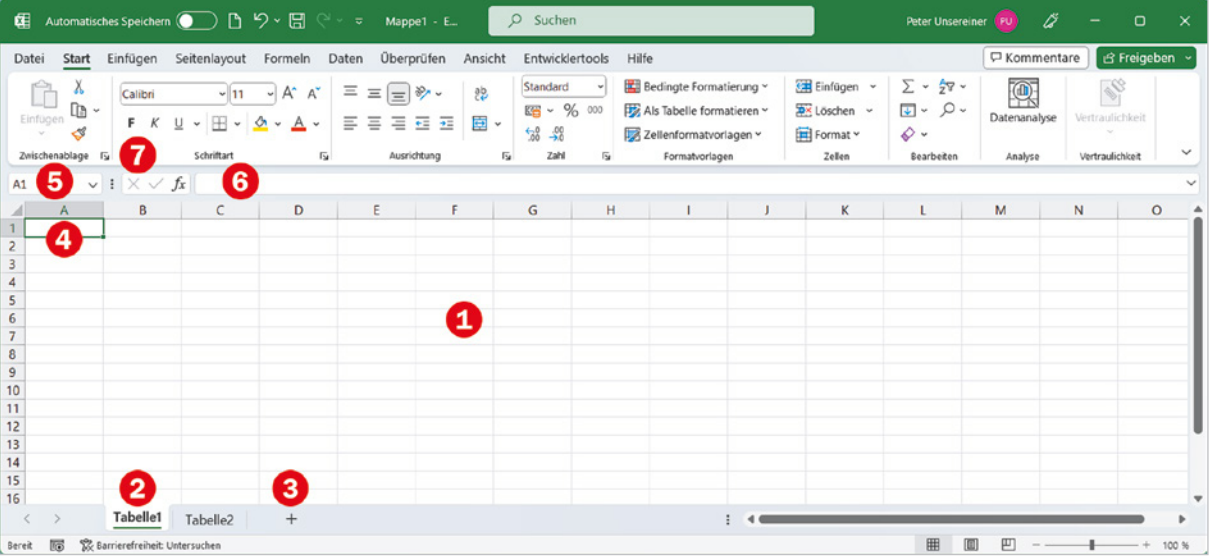

#### **Tipp Navigationsbereich**:

Microsoft 365 verfügt über einen Navigationsbereich, in dem Sie schnell einen Überblick über Arbeitsblätter, benannte Zellbereiche und vieles mehr erhalten. Zum Anzeigen klicken Sie im Menüband, Register *Ansicht* auf *Navigation*.

#### **Arbeitsblatt**

Den größten Teil nimmt das Arbeitsblatt  $\bigcirc$  ein, auch als Tabellenblatt oder englisch Spreadsheet bezeichnet. Das Blattregister  $\bigotimes$  dient zum Überblick über die vorhandenen Arbeitsblätter und zum schnellen Wechseln. Weitere Arbeitsblätter sind mit Klick auf dieses Symbol  $\bigodot$  schnell hinzugefügt und Umbenennen erfolgt mit Doppelklick auf den Namen der Tabelle im Blattregister (oder Rechtsklick und Befehl *Umbenennen*).

- **X Mit Rechtsklick auf das Blattregister erhalten Sie im Kontextmenü auch noch die** Möglichkeiten *Löschen*, *Verschieben oder kopieren...*, *Registerfarbe*, *Ausblenden* und *Blatt schützen*.
- **X Mit wie vielen Arbeitsblättern eine neue Arbeitsmappe geöffnet wird, lässt sich** in den Excel-Optionen (*Datei Optionen Allgemein*) festlegen.

**Hinweis**: Neben Tabellenblättern kennt Excel auch noch sogenannte Diagrammblätter, wenn ein Diagramm als gesondertes Blatt eingefügt wird.

#### **Arbeitsmappe**

Arbeitsmappe ist eigentlich nur eine andere Bezeichnung für Datei oder Dokument. Der Name stammt daher, dass eine Arbeitsmappe mehrere Arbeitsblätter umfassen kann, die genaue Anzahl hängt vom verfügbaren Arbeitsspeicher ab. Als Voreinstellung für neue Arbeitsmappen können in den Excel-Optionen maximal 255 Blätter angegeben werden, jedoch können manuell auch noch weitere hinzugefügt werden.

### **Zellen**

Eine Zelle ist die kleinste Einheit eines Tabellenblatts und ihre eindeutige Identifizierung erfolgt über die Zelladresse. Diese wird gebildet aus der Spaltennummer (fortlaufende Nummerierung mit den Buchstaben des Alphabets) und der Zeile (Zahl). Die aktuell aktive bzw. markierte Zelle  $\bigoplus$  ist durch eine Umrandung hervorgehoben und ihre Adresse ist oberhalb der Tabelle im Namen- oder Adressfeld  $\bullet$  sichtbar.

Im Feld rechts daneben  $\bigodot$  wird der Inhalt der aktiven Zelle ebenfalls angezeigt. Handelt es sich um eine Formel, so erscheint hier im Gegensatz zum Tabellenblatt die Formel. Links davon finden Sie hier noch die Symbole *Abbrechen*, dies entspricht der **Esc**-Taste, *Eingeben* zum Übernehmen der Eingabe und *Funktion einfügen* zum Einfügen einer Funktion mithilfe des Funktionsassistenten. Die gesamte Leiste bezeichnet man als Bearbeitungsleiste.

#### **Adressierung von Zellen**

Grundsätzlich unterscheidet Excel zwei Arten der Zelladressierung, nämlich die A1-Schreibweise und die Z1S1-Bezugsart.

#### **A1-Bezugsart**

In der Standardeinstellung wird die Adresse einer Zelle aus Spalte und Zeile gebildet, z. B. A1. Diese Schreibweise wird auch als A1-Schreibweise bezeichnet. Auch dieses Buch verwendet bis auf wenige Ausnahmen die A1-Bezugsart.

### X **Z1S1-Bezugsart**

Daneben existiert auch noch die sogenannte Z1S1-Schreibweise. Diese verwendet die Reihenfolge Zeile, Spalte, also genau umgekehrt, wobei die Spalten hier ebenfalls mit Zahlen durchnummeriert werden. So lautet beispielsweise die Adresse B4 in dieser Schreibweise Z4S2, wie im Bild unten.

Bei Bedarf kann diese Bezugsart in den Excel-Optionen aktiviert werden: *Datei Optionen Formeln* und Kontrollkästchen *Z1S1 Bezugsart* aktivieren.

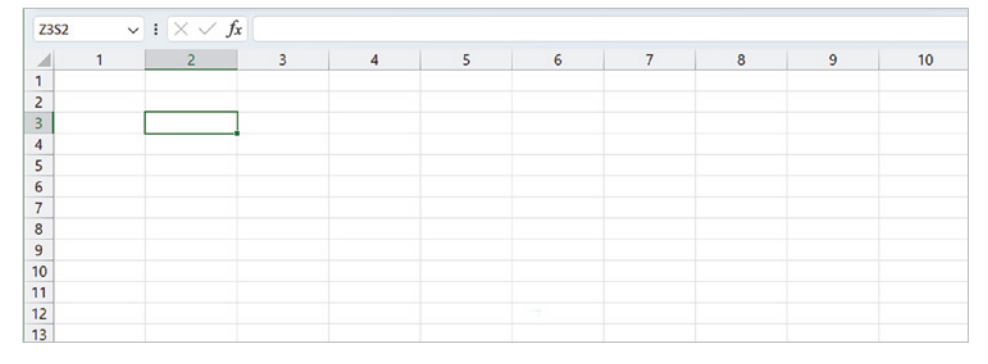

Der Vollständigkeit halber auch noch die Anzahl Zeilen und Spalten in einem Tabellenblatt: 1.048.576 Zeilen und 16.384 Spalten. Da für die Spalten das Alphabet nicht ausreicht, folgt nach Z die Spalte AA, AB usw. bis zur letzten Spalte XFD.

*Bild 1.2 Z1S1 Bezugsart*

# **1.2 Formeln allgemein**

### **Formel eingeben**

Berechnungen werden in Excel-Arbeitsmappen entweder, wie im Bild unten, durch Eingabe einer Formel  $\bullet$  oder unter Verwendung einer Excel-Funktion durchgeführt. Im Tabellenblatt bzw. in der Zelle erscheint automatisch das Formelergebnis  $\bullet$ , während in der Bearbeitungsleiste  $\bigcirc$  oberhalb des Tabellenblatts grundsätzlich die Formel sichtbar ist. In der Bearbeitungsleiste finden Sie auch die beiden Symbole *Abbrechen*  $×$  und *Eingeben* ✓, mit denen Sie statt **Eingabe**- oder Esc-Taste die Formeleingabe entweder abschließen oder abbrechen können.

*Bild 1.3 Beispiel: eine einfache Formel eingeben*

*Bild 1.4 Das Ergebnis erscheint im Tabellenblatt, die Bearbeitungsleiste zeigt nach wie vor die Formel an*

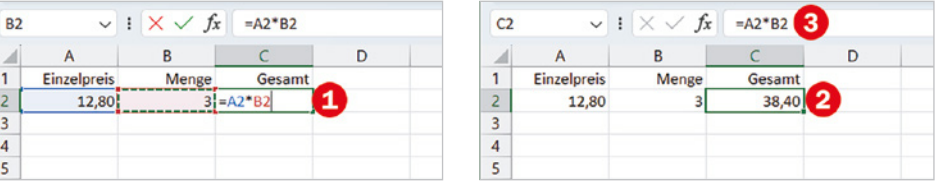

Für einfache Berechnungen, z. B. Multiplikation von zwei Zahlen, geben Sie eine Formel ein; Funktionen dagegen sind vollständige Formeln, in die Sie nur noch die Zellbezüge einfügen brauchen. Für alle Formeln und Funktionen gelten die folgenden Grundregeln:

- **IX Formeln und Funktionen werden in Zellen eingegeben und müssen im Gegen**satz zu normalen Zellinhalten stets mit dem Gleichheitszeichen (=) beginnen.
- X In Formeln und Funktionen können Zellbezüge, Zahlen, Text oder weitere Formeln bzw. Funktionen verwendet werden. Text in Formeln muss in Anführungszeichen eingegeben werden, z. B. "Hallo".
- X Anstelle von Zahlen wird normalerweise die Adresse derjenigen Zelle verwendet, in der sich die Zahl befindet. Dies hat den Vorteil, dass nachträgliche Änderungen der Zellinhalte automatisch im Ergebnis berücksichtigt werden. Eine Ausnahme bilden sogenannte Konstanten, z. B. die zwölf Monate eines Jahres. Diese können problemlos auch als Zahl in einer Formel verwendet werden.
- X Zellbezüge lassen sich in eine Formel am einfachsten einfügen, indem Sie die betreffende Zelle mit der Maus anklicken. Als Alternative verwenden Sie die Pfeiltasten der Tastatur. Während der Eingabe werden in der Formel verwendete Zellen farbig umrandet hervorgehoben, siehe Bild oben.
- **Nehrere Zellen umfassende Zellbereiche werden in Formeln und Funktionen in** der Schreibweise ErsteZelle:LetzteZelle angegeben, zum Beispiel A5:A25. Zellbereiche können ebenfalls durch Markieren mit der Maus eingegeben werden.
- **▶ Schließen Sie die Eingabe einer Formel entweder mit dem Symbol Eingeben** ab, siehe oben, oder mit der **Eingabetaste** oder der **Tab**-Taste der Tastatur. Verwen-

den Sie dazu **nicht** die Pfeiltasten, da diese in Formeln zum Einfügen von Zellbezügen verwendet werden (siehe oben).

- Die bekannte Regel "Punkt vor Strich" gilt auch für Excel-Formeln! Zur Steuerung der Berechnungsreihenfolge können daher runde Klammern ( ) erforderlich sein. Eine Übersicht über die Prioritäten finden Sie in der nachfolgenden Tabelle.
- **Neben Gleichheitszeichen und runden Klammern können in Formeln die folgen**den Operatoren verwendet werden, ihre Eingabe erfolgt über die Tastatur.

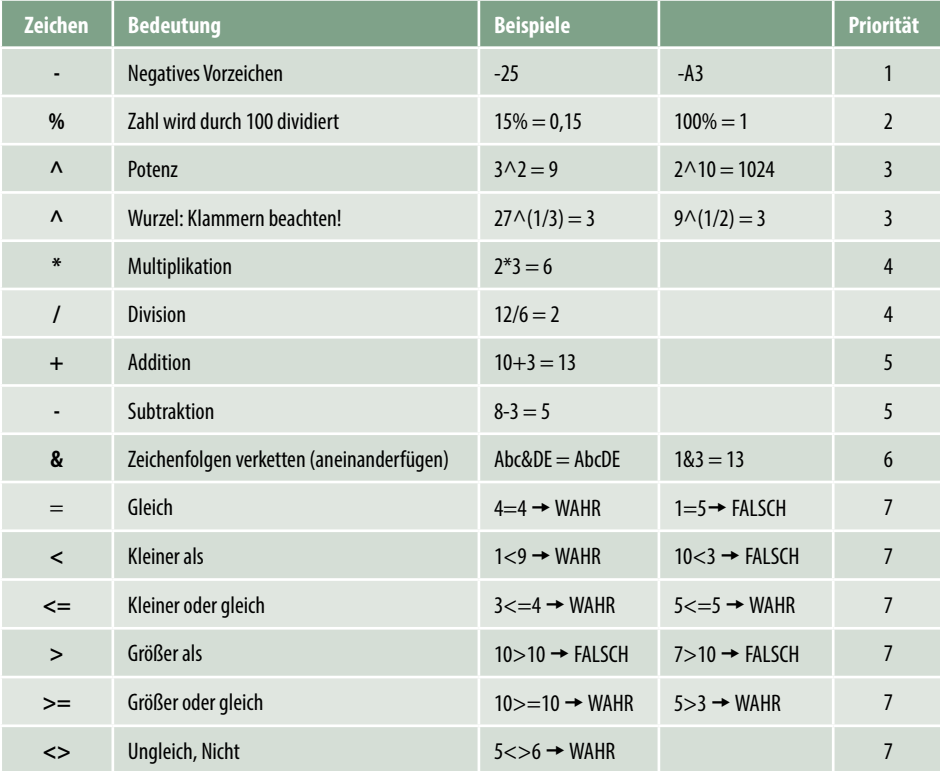

## **Zellbezüge in Formeln**

## **Formeln kopieren**

Formeln und Funktionen können mit der Maus und *AutoAusfüllen* schnell in angrenzende Zellen kopiert werden:

- **1** Markieren Sie die Zelle mit der Formel und zeigen Sie mit der Maus auf das kleine Kästchen in der rechten unteren Ecke des Markierungsrahmens.
- **2** Der Mauszeiger erscheint als + und Sie können nun durch Ziehen mit gedrückter Maustaste die Formel nach rechts oder nach unten in die angrenzenden Zellen kopieren, nach links und nach oben funktioniert übrigens auch.

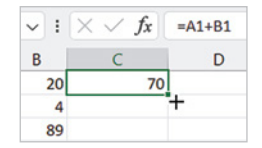

Wenn Sie also wissen möchten, wie viele Tage seit dem 01.01.1900 vergangen sind, dann brauchen Sie nur das aktuelle Datum in eine beliebige Zelle eingeben und als Zahl formatieren.

Die nachfolgenden Datumsbeispiele finden Sie in der Mappe

#### **Datum\_allgemein. xlsx**

# **3.1 Datumsfunktionen**

Alle Datumswerte, sofern ihre Schreibweise einem der gängigen Datumsformate entspricht, sind für Excel serielle (fortlaufende) Zahlen, die als Datum formatiert sind. Ausnahme: Datumsangaben vor dem 01.01.1900 werden als Text behandelt, da dieser Tag den Beginn der "Excel-Zeitrechnung" darstellt. Daher entspricht der 01.01.1900 der Zahl 1, der 02.01.1900 der Zahl 2 usw. und aus diesem Grund werden Datumswerte von Excel auch korrekt sortiert. Uhrzeiten sind Dezimalzahlen auf der Basis eines Tages, wobei die Zahl 1 für 24 Stunden steht, 0,5 bedeutet also 12 Stunden oder 12 Uhr mittags.

Berechnungen mit Datums- und Zeitwerten sind daher problemlos möglich. Über die Schaltfläche *Datum und Uhrzeit* stehen Ihnen in der Funktionsbibliothek des Registers *Formeln* verschiedene Funktionen zur Verfügung.

## **Aktuelles Datum bzw. aktuelle Uhrzeit**

Die beiden Funktionen HEUTE und JETZT benötigen keine weiteren Argumente und liefern das aktuelle Datum (Systemdatum), allerdings mit einem kleinen Unterschied:

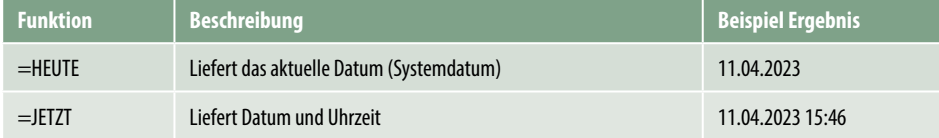

**F9**: Formel oder Funktion neu berechnen.

Siehe "Flüchtige oder [volatile Funktionen" auf](#page--1-0)  [Seite 48](#page--1-0) ff.

Beide Funktionen werden beim Öffnen der Excel-Arbeitsmappe und bei jeder Änderung eines Zellinhalts automatisch aktualisiert. Um die Uhrzeit in einer geöffneten Mappe manuell zu aktualisieren, klicken Sie im Menüband, Register *Formeln* ▶ Berechnung auf die Schaltfläche *Neu berechnen* oder verwenden Sie die Funktionstaste **F9**.

**Achtung**: Wenn Sie das aktuelle Datum für Datumsberechnungen oder Vergleiche benötigen, dann sollten Sie ausschließlich die Funktion HEUTE verwenden, da Sie sonst unter Umständen falsche Ergebnisse erhalten.

**Beachten Sie den Unterschied**: Ein Datum, das mit einer Funktion eingefügt wird, ist veränderbar, d. h. es erscheint stets das aktuelle Datum. Benötigen Sie dagegen im Arbeitsblatt ein gleichbleibendes Datum, dann müssen Sie dieses Datum manuell über die Tastatur oder mit den Tasten **Strg**+**.** (Punkt) eingeben.

# **Teilwerte eines Datums**

## **Tag, Monat und Jahr als Zahl**

Die folgenden Datumsfunktionen geben einen Teil eines Datums als Zahl zurück und werden beispielsweise benötigt, wenn eine Tabelle, unabhängig vom Jahr, nach Monaten sortiert oder gefiltert werden soll, oder um Tageswerte, z. B. Umsätze, zu größe-

ren Zeiteinheiten (Monate, Quartale oder Jahre) zusammenzufassen. Beispielsweise lässt sich mithilfe der Funktion MONAT und dem Geburtsdatum ein, nach Monaten sortierter, Geburtstagskalender zusammenstellen, der das Jahr ignoriert.

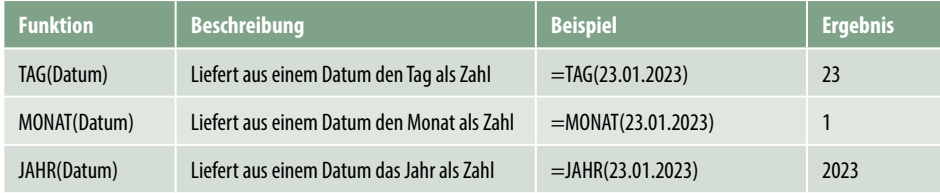

## **Datumswerte zusammensetzen**

 $DATU$ 

Die Funktion DATUM erlaubt es umgekehrt, ein Datum aus Jahr, Monat und Tag als Zahlen zusammenzusetzen, wie im Bild unten. Die Syntax:

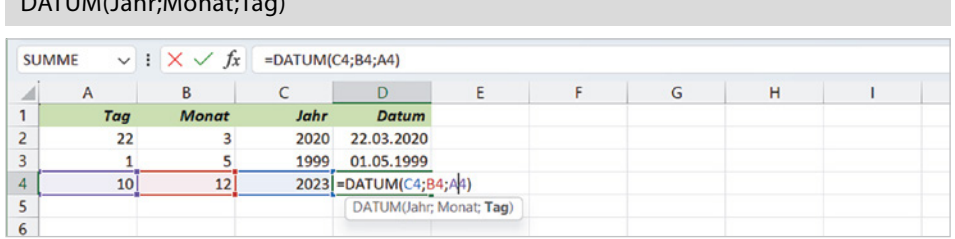

*Bild 3.1 Beispiel: Die Zahlen der Spalten A, B und C zu einem Datum zusammenfügen*

*Bild 3.2 Wochentag als Zahl ermitteln*

### **Wochentag ermitteln**

WOCHENTAG(Datum;Typ)

Die Funktion WOCHENTAG liefert aus einem Datum den Wochentag als Zahl von 1 bis 7. **Achtung**: Das Argument *Typ* legt fest, mit welchem Wochentag die Woche beginnt. Wenn die Zählung mit Montag beginnen soll, dann müssen Sie hier den Typ 2 angeben, da Excel die Zählung sonst mit dem Sonntag (=1) beginnt.

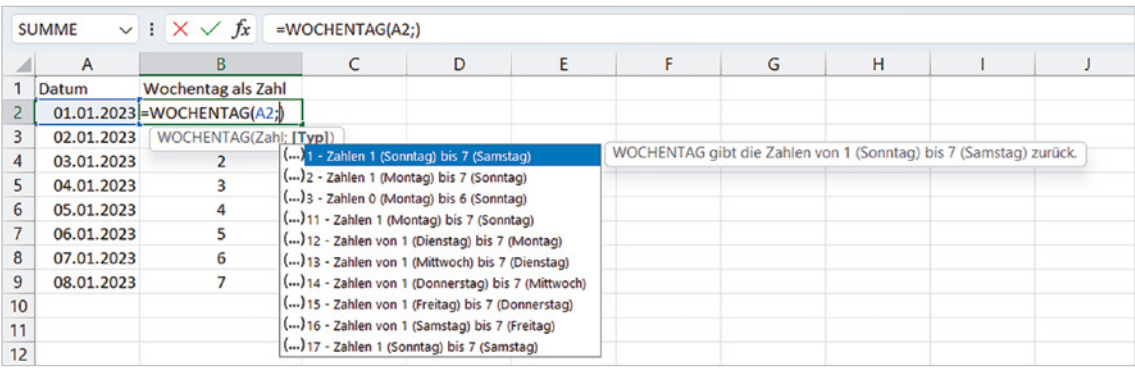

### **Kalenderwoche**

In vielen Fällen benötigen Sie auch die Information, zu welcher Kalenderwoche ein bestimmtes Datum gehört. Hierzu stellt Excel zwei Funktionen mit unterschiedlichen Berechnungsmethoden zur Verfügung.

- X ISOKALENDERWOCHE ermittelt die Kalenderwoche nach dem europäischen Wochennummerierungssystem. Demnach beginnt eine Woche mit dem Montag und die Woche mit dem ersten Donnerstag des Jahres ist die Kalenderwoche 1.
- **X KALENDERWOCHE erlaubt die Auswahl zwischen mehreren Systemen:** 
	- Bei der Berechnung nach System 1 ist die Woche mit dem 1. Januar die erste Kalenderwoche. **Achtung**: Dies ist auch die Standardeinstellung, wenn das Argument *Zahl\_Typ* nicht angegeben wird.
	- System 2 bzw. Typ 21 entspricht ebenfalls der europäischen Norm.

```
ISOKALENDERWOCHE(Datum)
```

```
KALENDERWOCHE(Datum;Zahl_Typ)
```
Im Bild unten sehen Sie die unterschiedlichen Ergebnisse beider Funktionen. Bei der Funktion KALENDERWOCHE wurde in B3 das Argument *Zahl\_Typ* nicht angegeben bzw. die Standardeinstellung Typ 1 verwendet. Zur korrekten Berechnung müssen Sie dagegen Typ 21 auswählen.

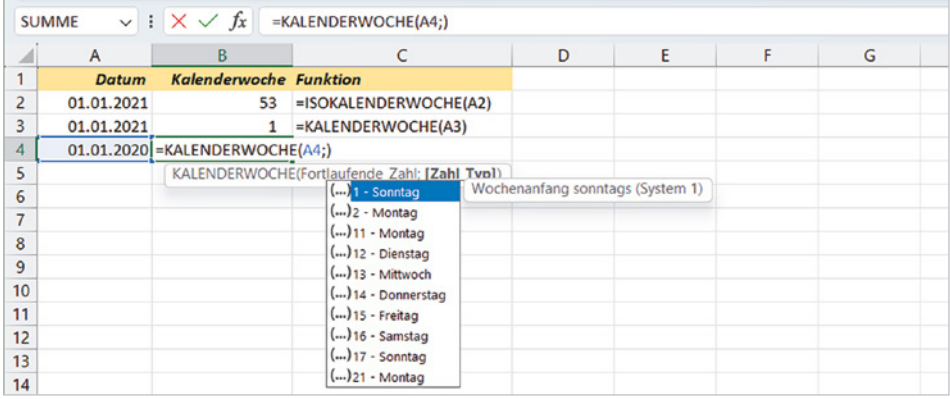

## **Quartal berechnen**

Zur Ermittlung des Quartals gibt es keine Funktion, dieses lässt sich aber leicht aus dem Monat eines Datums berechnen. Bevor Sie allerdings jetzt über die Funktion WENN oder WENNS nachdenken, es geht auch kürzer mit folgender Formel:

=AUFRUNDEN(MONAT(15.04.2023)/3;0) Ergebnis: 2

*Bild 3.3 Berechnung der Kalenderwoche im Vergleich*

# **Monat oder Wochentag als Text**

Neben der Möglichkeit, ein Datum mit einem geeigneten Datumsformat so zu formatieren, dass Wochentag oder Monat als Text angezeigt werden, kann auch eine Funktion eingesetzt werden. Dazu steht in Excel die Funktion TEXT zur Verfügung. Diese wandelt eine Zahl entsprechend dem angegebenen Textformat in Text um, die Syntax lautet:

## TEXT(Wert;Textformat)

Das Textformat muss in Anführungszeichen " " angegeben werden und entspricht den Regeln für benutzerdefinierte Zahlenformate. Eine Übersicht über die Datumsformate finden Sie in der Tabelle unten. Beachten Sie, dass Monatsformate stets mit Großbuchstaben (M) angegeben werden müssen, um Verwechslungen mit dem Uhrzeitformat Minuten zu vermeiden, diese werden in Kleinbuchstaben (m) angegeben.

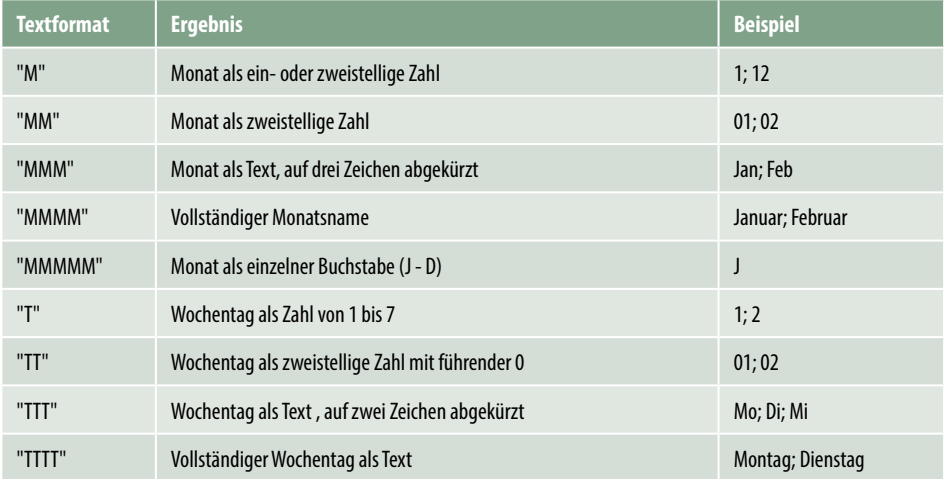

Im Bild unten zwei Beispiele: In Spalte B wurde der Monat mit dem Textformat "MMMM" in Text umgewandelt, in Spalte C der Wochentag mit dem Textformat "TTT".

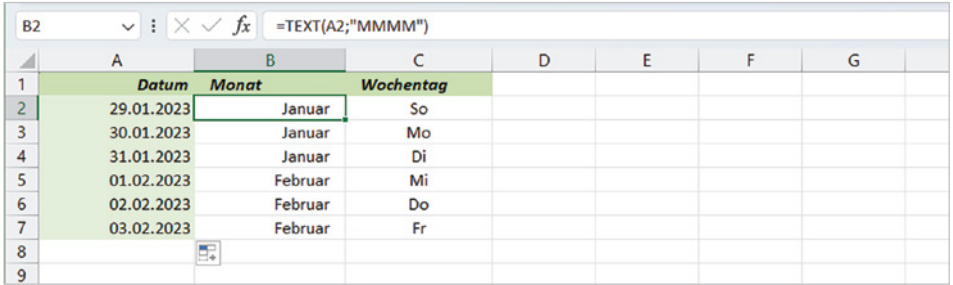

*Bild 3.4 Wochentag und Monat als Text.*

**Hinweis**: Mit TEXT und der Angabe eines Zahlenformats lassen sich auch Zahlen in Text umwandeln und formatieren. Die Zahlenformate enstsprechen den benutzerdefinierten Zahlenformate.

Benutzerdefinierte Zahlenformate, siehe [Seite](#page--1-1)  [65](#page--1-1).

Nicht immer nachvollziehbar ist die Zuordnung der nachfolgend beschriebenen Funktionen: Manche sind in der Kategorie Statistik zu finden, andere dagegen in der Kategorie Mathematik und Trigonometrie. Häufig werden in Excel zusammenfassende Auswertungen über Tabellen unterschiedlicher Größe benötigt. Zu diesem Zweck stellt Excel zahlreiche Auswertungsfunktionen zur Verfügung. Die Funktionen SUMME, ANZAHL, ANZAHL2 und MITTELWERT dürften allgemein bekannt sein, daneben gibt es aber auch noch zahlreiche, weniger bekannte Möglichkeiten. Die verschiedenen Datenbank (DB)-Funktionen, z. B. DBSUMME usw. werden allerdings nur kurz gestreift, da sich dieselben Ergebnisse mit anderen Funktionen und Tools in vielen Fällen einfacher berechnen lassen.

Die meisten der hier beschriebenen Funktionen finden Sie im Menüband, Register *Formeln*  Funktionsbibliothek über die Schaltfläche *Mehr Funktionen*, Auswahl *Statistik* bzw. im Funktionsassistenten in der Kategorie *Statistik*. Allerdings ist die Zuordnung zu einer Kategorie nicht immer eindeutig, daher sind einige davon auch in der Kategorie *Mathematik und Trigonometrie* enthalten.

**Hinweis**: Für die Auswertung und Zusammenfassung umfangreicher Tabellen eignet sich unter Umständen das komfortable Tool *PivotTable* wesentlich besser als die hier vorgestellten Funktionen. Eine kleine Einführung hierzu finden Sie zu Beginn des Kapitels [8, Ausgewählte statistische Funktionen.](#page--1-2) Falls Sie näher in dieses interessante Thema einsteigen möchten, empfehle ich Ihnen das Buch "Excel Spezial: Daten abrufen, aufbereiten & mit Pivot-Tabellen auswerten" (ISBN 978-3-8328-0409-1).

# **7.1 Zellen oder Werte zählen**

## **Anzahl der Zellen oder Werte ermitteln (ANZAHL und ANZAHL2)**

Die Funktion ANZAHL ist neben der SUMME eine der meistgenutzten Excel-Funktionen. Doch Vorsicht, hier versteckt sich eine kleine Falle: Es gibt zwei Funktionen, nämlich ANZAHL und ANZAHL2.

```
=ANZAHL(Wert1;[Wert2];...)
=ANZAHL2(Wert1;[Wert2];...)
```
Beide erlauben als Argumente auch nicht zusammenhängende Zellbereiche, die Sie am einfachsten nacheinander mit gedrückter **Strg**-Taste markieren, das Trennzeichen Semikolon wird dann automatisch eingefügt. Der Unterschied liegt in der Behandlung von Zahlen und Text:

- **ANZAHL:** Die Funktion ANZAHL zählt ausschließlich Zahlen, hierzu zählen auch Datumswerte, ignoriert aber Text und leere Zellen.
- **ANZAHL2:** ANZAHL2 berücksichtigt alle Inhalte (außer leere Zellen) und wird benötigt, wenn der Zellbereich, den Sie zum Zählen heranziehen möchten, Text enthält, z. B. Namen oder Artikelnummern mit Buchstaben.

## **Als Beispiel eine einfache Gegenüberstellung**

Als Beispiel im Bild unten eine Artikelübersicht. Die Artikelnummern in Spalte A setzen sich aus Buchstaben und Zahlen zusammen, werden also von Excel als Text behandelt. Würden Sie die Anzahl der Artikel anhand der Artikelnummer und mit der Funktion ANZAHL berechnen, so würden Sie trotz korrekter Syntax das Ergebnis 0 erhalten. Also muss in F2 die Gesamtzahl aller Artikel mit der Funktion ANZAHL2 berechnet werden.

Anders dagegen die Anzahl aller lagernden und bestellten Artikel in F3 und F4: Hier muss die Funktion ANZAHL eingesetzt werden, damit Text, in diesem Fall der Stern \*, im angegebenen Zellbereich nicht berücksichtigt wird.

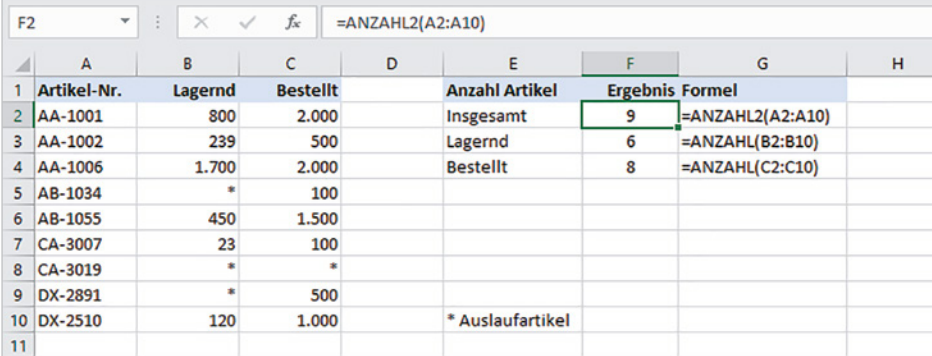

*Bild 7.1 ANZAHL und ANZAHL2 im Vergleich*

**Anzahl\_Zählenwenn. xlsx**

# **Leere Zellen zählen mit ANZAHLLEEREZELLEN**

Die Funktion ANZAHLLEEREZELLEN liefert das Gegenteil von ANZAHL und ANZAHL2, nämlich die Anzahl aller leeren Zellen im angegebenen Bereich, die Syntax:

=ANZAHLLEEREZELLEN(Bereich)

*Bereich* kann ein beliebiger, auch mehrere Zeilen und Spalten umfassender Zellbereich sein. Gezählt werden ausschließlich leere Zellen sowie leere Zeichenfolgen "" die aus Formeln resultieren. Die Zahl 0 wird nicht als leere Zelle gewertet, s. Bild unten.

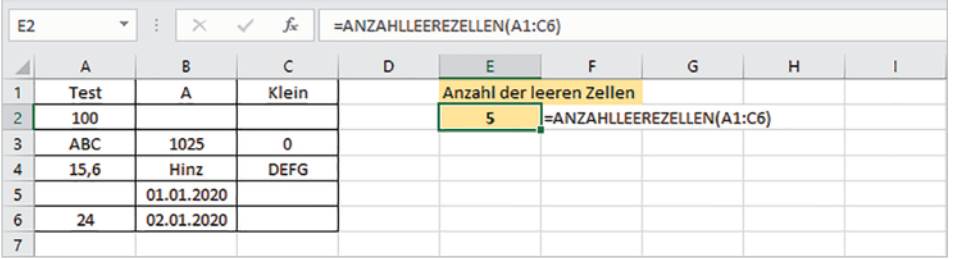

*Bild 7.2 ANZAHLLEERE-ZELLEN*

## **Tipp: Fehlende Daten bzw. leere Zellen anzeigen**

ANZAHLLEEREZELLEN lässt sich beispielsweise einsetzen, um die Anzahl der Zellen zu ermitteln, in denen eine Eingabe fehlt. Wenn Sie aber konkret diejenigen Daten herausfiltern möchten, bei denen ein bestimmter Wert fehlt, dann erledigen Sie dies ent-

Funktion FILTER, siehe [Seite 225](#page--1-3).

weder mit dem Autofilter: Register *Daten Sortieren und Filtern Filter* und Auswahl *(Leere)* oder setzen die Funktion FILTER (Excel 365) ein.

**Beispiel fehlende Preise**: Im Bild unten als Beispiel eine Tabelle, aus der alle Artikel mit fehlendem Preis herausgefiltert werden sollen. Die Funktion in E3 lautet:

E3: =FILTER(A3:C10;C3:C10="")

**Hinweis**: FILTER ersetzt in der Ergebnismatrix grundsätzlich alle leeren Inhalte durch 0, egal ob der Zellbereich Text oder Zahlen enthält.

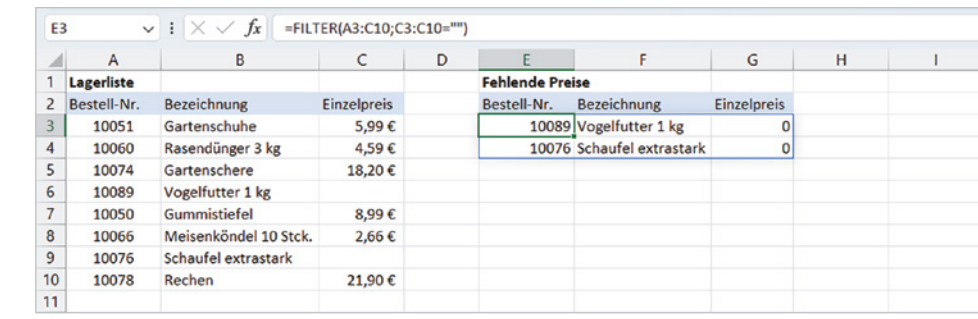

# **Nur bestimmte Werte/Inhalte zählen mit ZÄHLENWENN und ZÄHLENWENNS**

Wenn die Ermittlung der Anzahl mit einer Bedingung verknüpft ist, z. B. die Anzahl aller Kunden mit einem Umsatz über 500 €, dann verwenden Sie die Funktionen ZÄH-LENWENN oder ZÄHLENWENNS.

X **ZÄHLENWENN**: ZÄHLENWENN ermittelt aus dem vorgegebenen Zellbereich die Anzahl aller nichtleeren Zellen, deren Inhalt mit einem vorgegebenen Suchkriterium übereinstimmt, die Syntax lautet:

=ZÄHLENWENN(Bereich;Suchkriterien)

- *Bereich* ist der Zellbereich, der das Suchkriterium enthält und dessen Inhalte gezählt werden sollen.
- *Suchkriterium* kann eine Zahl, eine Zeichenfolge oder ein Ausdruck mit einem Vergleichsoperator oder Platzhalter (? oder \*) sein. Text und Ausdrücke mit Vergleichsoperatoren müssen als Zeichenfolgen in Anführungszeichen eingeschlossen werden.
- X **ZÄHLENWENNS**: Diese Funktion unterstützt im Gegensatz zu ZÄHLENWENN auch mehrere Auswahlkriterien. Dazu geben Sie einfach nacheinander jeweils Kriterienbereich und das dazugehörige Suchkriterium an. **Achtung**: Alle Kriterienbereiche müssen dieselbe Anzahl Zeilen und Spalten umfassen! , die Syntax:

=ZÄHLENWENNS(Kriterienbereich1;Kriterien1;[Kriterienbereich2]; [Kriterien2]; [Kriterienbereich3];[Kriterien3];...)

Ein Beispiel für die verwendung von Platzhalterzeichen in Verbindung mit SUMMEWENN finden Sie auf [Seite 283.](#page--1-4)

ZÄHLENWENNS unterstützt bis zu 127 Kriterienbereiche und **Kriterien** 

## *Bild 7.3 Leere Zellen filtern*

## **Beispiel 1: Anzahl Artikel aus einer Liste ermitteln**

### **Ein einziges Suchkriterium: ZÄHLENWENN**

Wenn Sie beispielsweise die Anzahl der Artikel je Warengruppe ermitteln möchten, wie im Bild unten, dann verwenden Sie die Funktion ZÄHLENWENN, da hier nur ein einziges Suchkriterium benötigt wird.

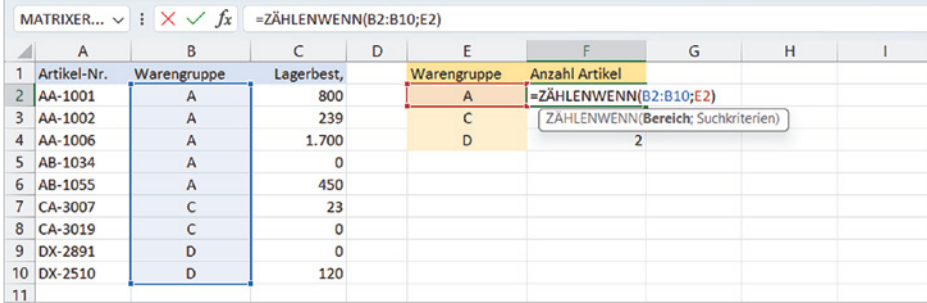

*Bild 7.4 Beispiel: Anzahl Artikel je Warengruppe*

**Anzahl\_Zählenwenn. xlsx**

### **Vorsicht Falle!**

Machen Sie bitte nicht den Fehler, als Suchkriterium einen Bezug auf einen passenden Wert in der Tabelle anzugeben, im Bild oben z. B. B2 für Warengruppe A. Möglicherweise kommt später jemand auf die Idee, die Tabelle z. B. nach Lagerbestand zu sortieren, dann steht in B2 unter u. U. eine andere Warengruppe.

Wenn Sie das Suchkriterium nicht in die Formel eingeben möchten, dann legen Sie am besten eine gesonderte Auswertungstabelle mit den benötigten Kriterien an, wie im Bild oben.

### **Zwei Suchkriterien: ZÄHLENWENNS**

Bei zwei und mehr Suchkriterien, z. B. wenn Sie die Anzahl aller Artikel in Warengruppe A benötigen, deren Lagerbestand größer ist als 500, dann setzen Sie die Funktion ZÄHLENWENNS ein. Die Funktion in F3 lautet:

#### F3: =ZÄHLENWENNS(B2:B10;F1;C2:C10;F2)

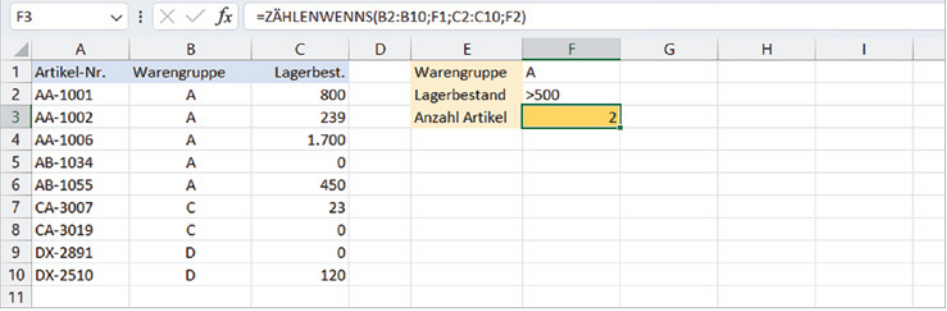

*Bild 7.5 ZÄHLENWENNS mit zwei Suchkriterien*

# **9.1 Rundungsfunktionen**

Wie Sie vermutlich bereits wissen, bezieht Excel in Berechnungen stets die gesamte Anzahl Nachkommastellen einer Zahl mit ein, unabhängig davon, mit wie vielen Stellen die Zahl formatiert wurde. Erfolgt dann eine Nachberechnung mit der sichtbaren Anzahl Dezimalstellen, dann können daraus Rundungsfehler entstehen. Um dies zu vermeiden, stellt Excel in der Kategorie Mathematik und Trigonometrie mehrere Rundungsfunktionen zur Verfügung, die sich auch zu anderen Zwecken einsetzen lassen.

## **Kaufmännisches Runden (RUNDEN)**

Die wichtigste und bekannteste Funktion dürfte die Funktion RUNDEN sein. Sie rundet eine Zahl kaufmännisch auf die angegebene Anzahl Dezimalstellen auf bzw. ab.

#### =RUNDEN(Zahl;Anzahl\_Stellen)

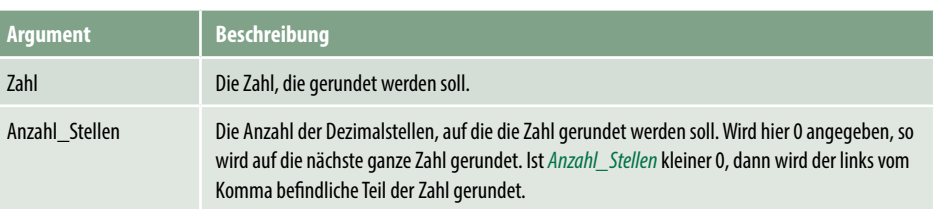

#### **Beispiel Preisberechnung mit Skonto und Mehrwertsteuer**

#### **Rundungsfunktionen.xlsx**

Als Beispiel wurden im Bild unten in der linken Tabelle (blau) in B4 der Skontobetrag und in B8 der Mehrwertsteuerbetrag berechnet und zur Verdeutlichung mit mehreren Nachkommastellen formatiert.

Zur Kontrolle wurden beide Formelergebnisse mit je zwei Stellen in die mittlere Tabelle (Nachberechnung mit 2 Stellen) manuell eingegeben und der Endbetrag berechnet. Dieser weicht um 0,01 ab. Die Differenz entsteht dadurch, dass Excel in der ersten Tabelle alle Nachkommastellen zur Berechnung verwendet.

In der dritten Tabelle ganz rechts (grün) wurden dagegen Skontobetrag und Mehrwertsteuerbetrag mit der Funktion RUNDEN auf zwei Stellen mit folgenden Formeln kaufmännisch gerundet.

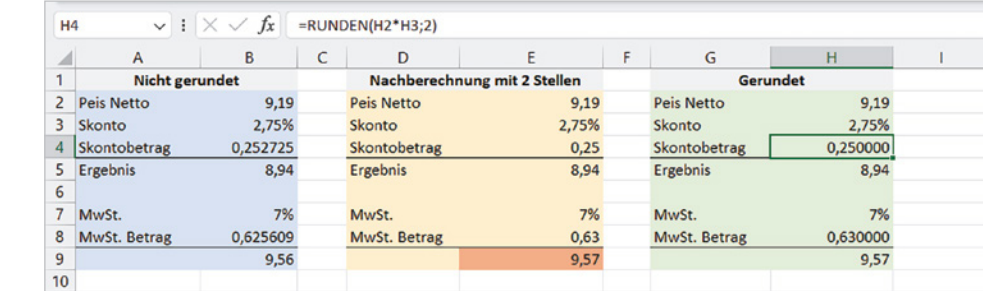

*Bild 9.1 Beispiel Beträge RUNDEN*

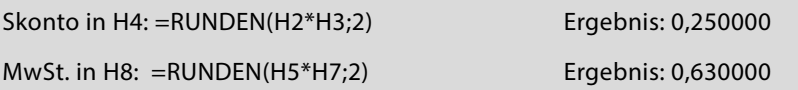

### **Weitere Beispiele**

**Tipp**: Mit RUNDEN und einer negativen *Anzahl\_Stellen* können Sie eine Zahl jeweils auf ein Vielfaches von 10, 100 usw. runden. Wenn Sie dagegen ein bestimmtes Vielfaches benötigen, z. B. 50, dann verwenden Sie die Funktion VRUNDEN (s. [Seite 402](#page-14-0)).

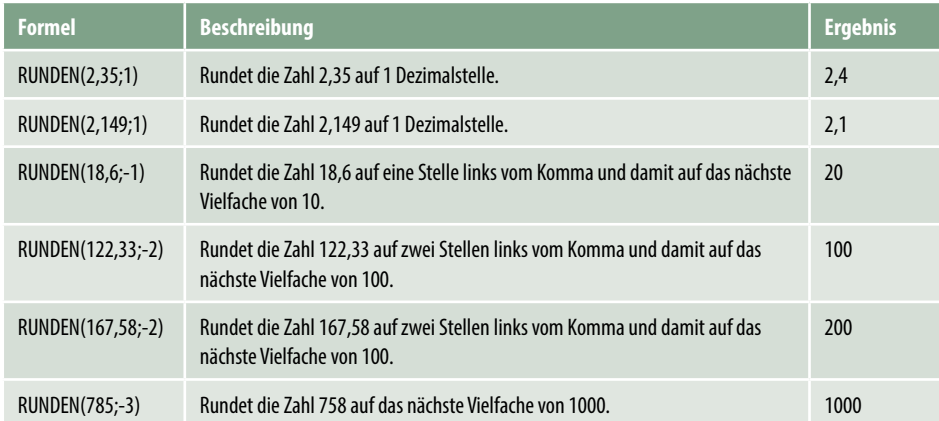

# **Zahlen immer auf- oder abrunden (AUFRUNDEN, ABRUNDEN)**

Wenn eine Zahl immer auf eine bestimmte Anzahl Stellen auf- oder abgerundet werden soll, dann setzen Sie die Funktionen AUFRUNDEN und ABRUNDEN ein. Beide unterscheiden sich von der Funktion RUNDEN nur dadurch, dass die Zahl immer auf- bzw. abgerundet wird, die Syntax ist identisch, siehe oben.

- =AUFRUNDEN(Zahl;Anzahl\_Stellen)
- =ABRUNDEN(Zahl;Anzahl\_Stellen)

Genau wie mit der Funktion RUNDEN können Sie auch mit diesen beiden Funktionen nach links vom Komma runden: Mit *Anzahl\_Stellen*= -1 auf ein Vielfaches von 10, mit -2 auf ein Vielfaches von 100 usw. Einige Beispiele sehen Sie im Bild unten.

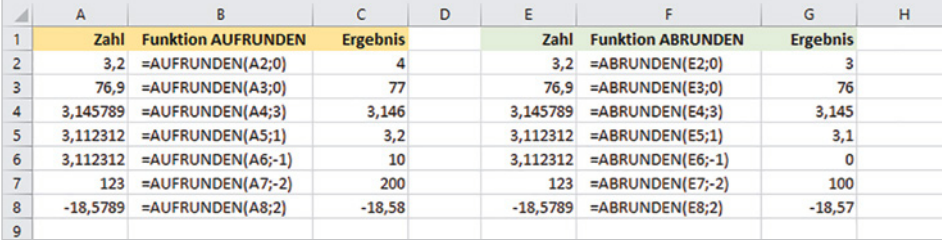

*Bild 9.2 AUFRUNDEN und ABRUNDEN*

## **Auf gerade oder ungerade Zahlen runden (GERADE, UNGERADE)**

Die Funktion GERADE rundet auf die nächste ganze gerade Zahl. Dabei wird immer von Null weg gerundet, d. h. positive Zahlen werden größer und negative kleiner. Nachkommastellen werden nicht berücksichtigt.

=GERADE(Zahl)

Das Gegenstück ist die Funktion UNGERADE, für sie gilt dasselbe wie für GERADE.

=UNGERADE(Zahl)

Im nachfolgenden Bild einige Beispiele.

*Bild 9.3 Beispiele GERA-DE und UNGERADE*

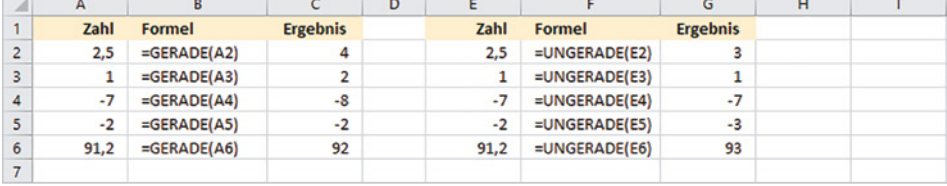

## <span id="page-14-0"></span>**Zahlen auf ein bestimmtes Vielfaches runden (VRUNDEN)**

Mit der Funktion VRUNDEN lässt sich eine Zahl auf ein bestimmtes Vielfaches runden, z. B. 2, 10 oder 100.

=VRUNDEN(Zahl;Vielfaches)

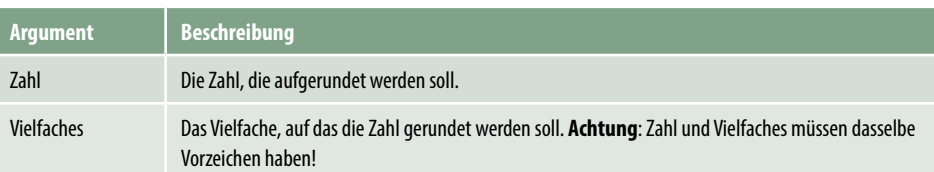

*Bild 9.4 Die Funktionsweise von VRUNDEN*

<span id="page-14-1"></span>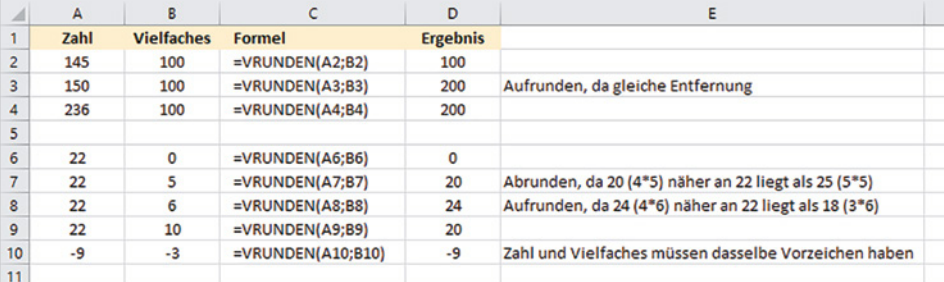

Ob VRUNDEN auf- oder abrundet, darüber entscheidet die folgende Regel:

X Laut Excel-Hilfe rundet VRUNDEN auf, "...wenn der Rest der Division von *Zahl* durch *Vielfaches* größer gleich der Hälfte von *Vielfaches* ist." Oder einfacher ausgedrückt: Es wird immer in die Richtung gerundet, in der das *Vielfache* näher an *Zahl* liegt. Bei gleicher Entfernung wird aufgerundet, in [Bild 9.4](#page-14-1) auf der vorhergehenden Seite einige Beispiele.

**Achtung**: Wird für das Argument *Vielfaches* ein Dezimalwert angegeben, so ist die Rundungsrichtung für Mittelpunktzahlen undefiniert. So gibt VRUNDEN(6,05;0,1) beispielsweise 6,0 zurück, wobei VRUNDEN(7,05;0,1) 7,1 zurückgibt. Verwenden Sie in diesem Fall besser die Funktion OBERGRENZE, siehe unten.

## **Zahlen mit OBERGRENZE oder UNTERGRENZE auf- und abrunden**

## **Aufrunden mit OBERGRENZE.MATHEMATIK**

Wenn Sie eine Zahl auf ein bestimmtes Vielfaches aufrunden und als Vielfaches eine Dezimalzahl verwenden (siehe oben) oder im positiven Bereich aufrunden, im negativen Bereich aber abrunden möchten, dann setzen Sie die Excel-Funktion OBERGREN-ZE.MATHEMATIK ein. Diese rundet eine Zahl auf die nächste ganze Zahl oder ein Vielfaches der angegebenen Schrittweite auf, die Syntax:

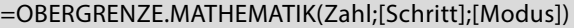

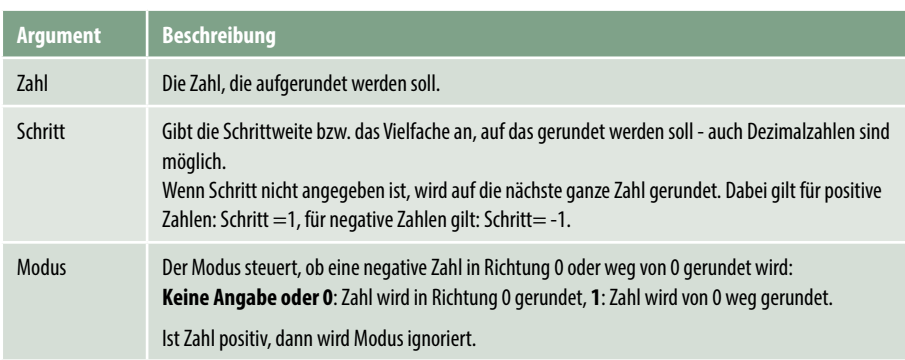

Funktion OBERGRENZE und unterscheidet sich von dieser durch den zusätzlichen Parameter *Modus*.

**Hinweis**: Diese Funktion ersetzt die ältere

Beispielsweise wird mit *Schritt* 1 die Zahl 5,4 auf 6 gerundet, aber -5,4 wird mit derselben Schrittweite 1 auf -5 gerundet. Falls stattdessen auf -6 gerundet werden soll, dann wählen Sie *Modus* 1. Im Bild unten einige Beispiele:

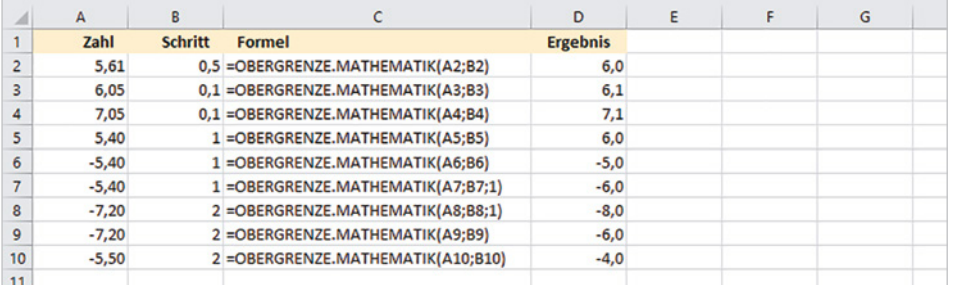

*Bild 9.5 Beispiele OBER-GRENZE.MATHEMATIK*